# **Практическое занятие № 17**

# **Настройка персонального межсетевого экрана Windows**

**Цель:** Получить теоретические знания и практические навыки работы с персональным межсетевым экраном (брандмауэром) Windows.

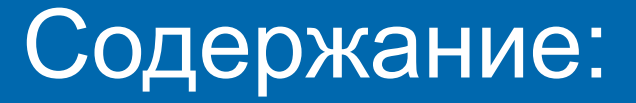

**Теоретическая часть Что может и чего не может брандмауэр Windows** *Настройка Пример создания исключения Пример настройки исключения для Internet Explorer Практическая часть*

#### **Теоретическая часть Что может и чего не может брандмауэр Windows**

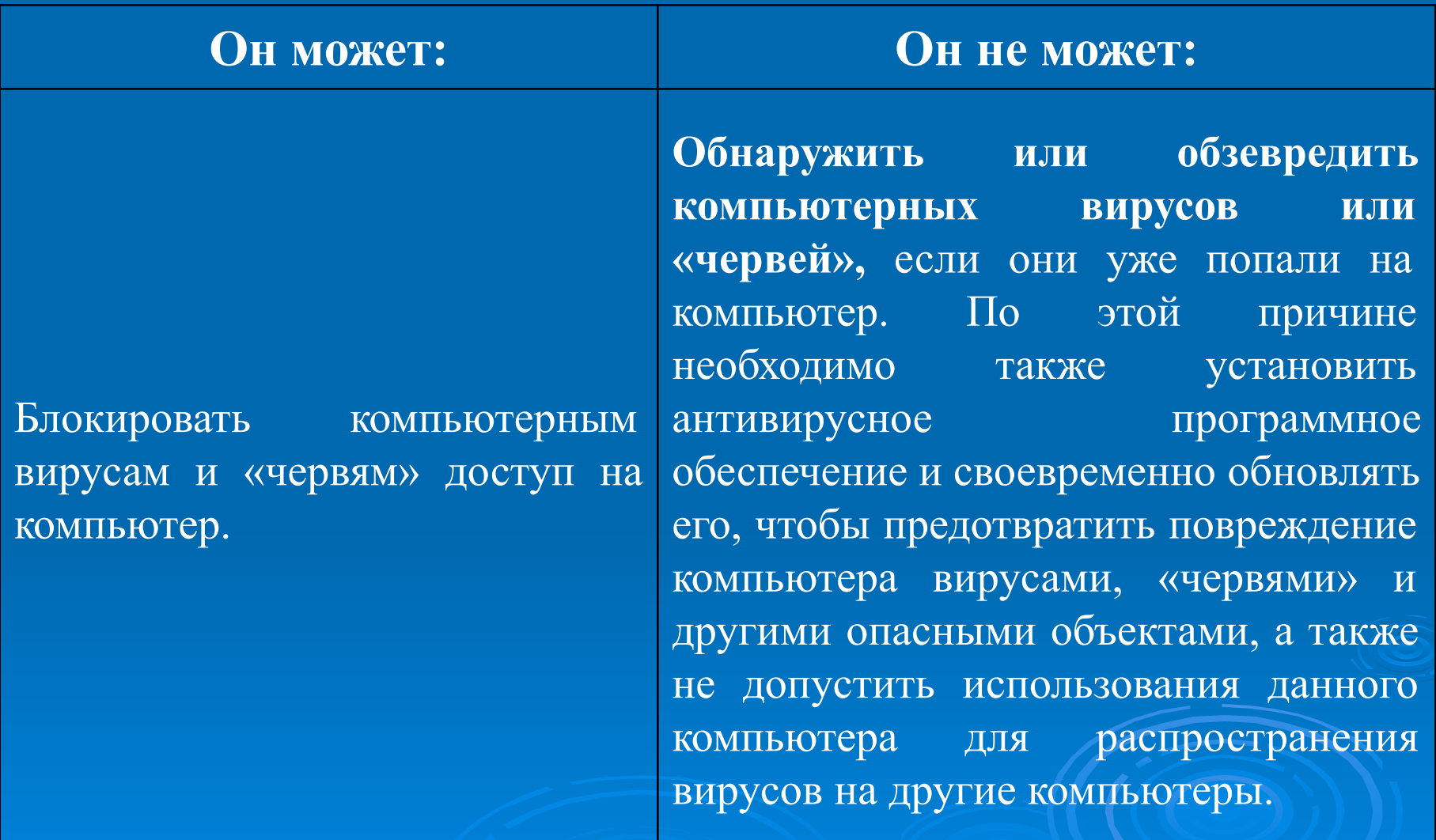

#### **Теоретическая часть Что может и чего не может брандмауэр Windows**

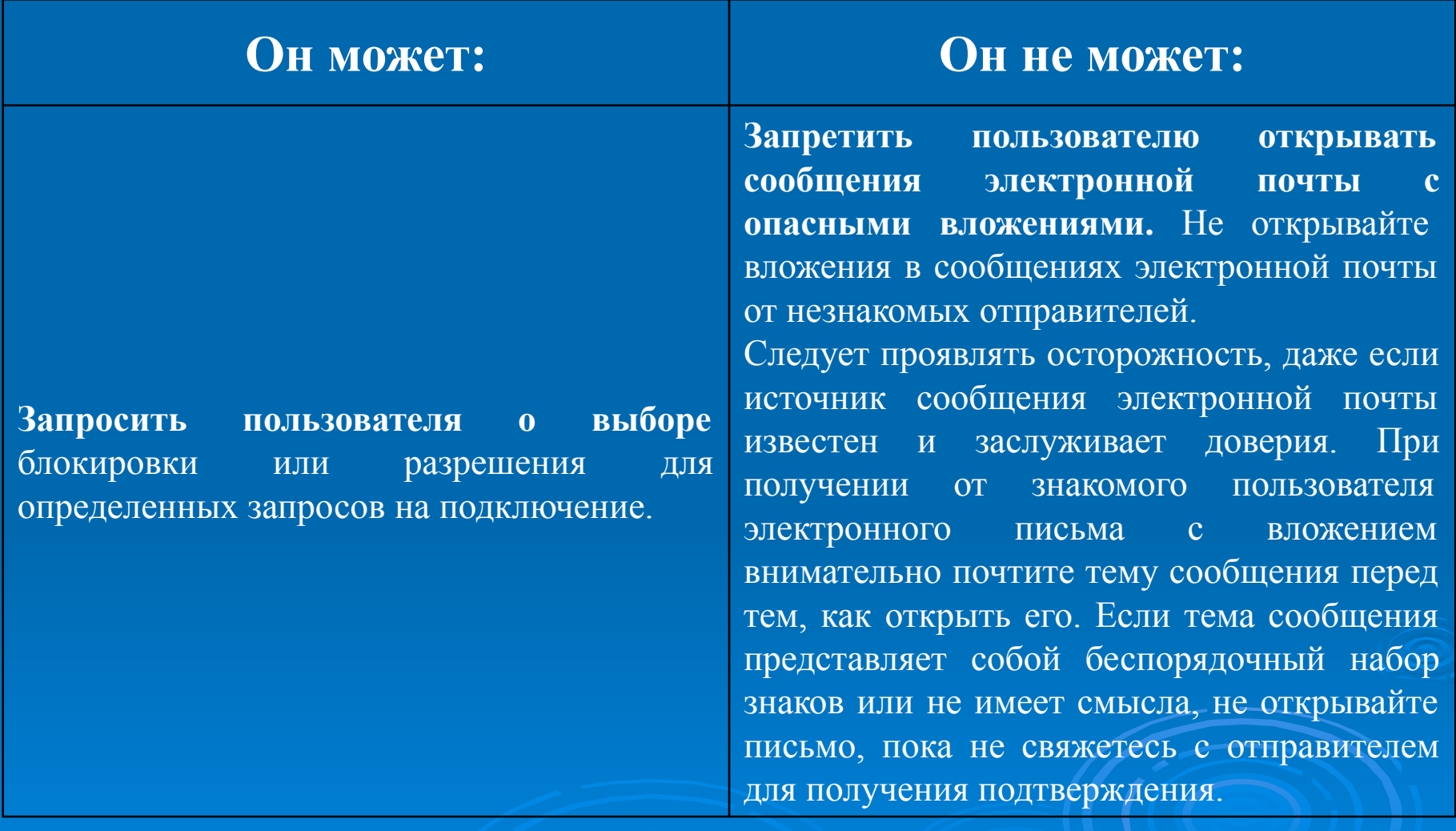

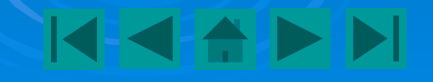

#### **Теоретическая часть Что может и чего не может брандмауэр Windows**

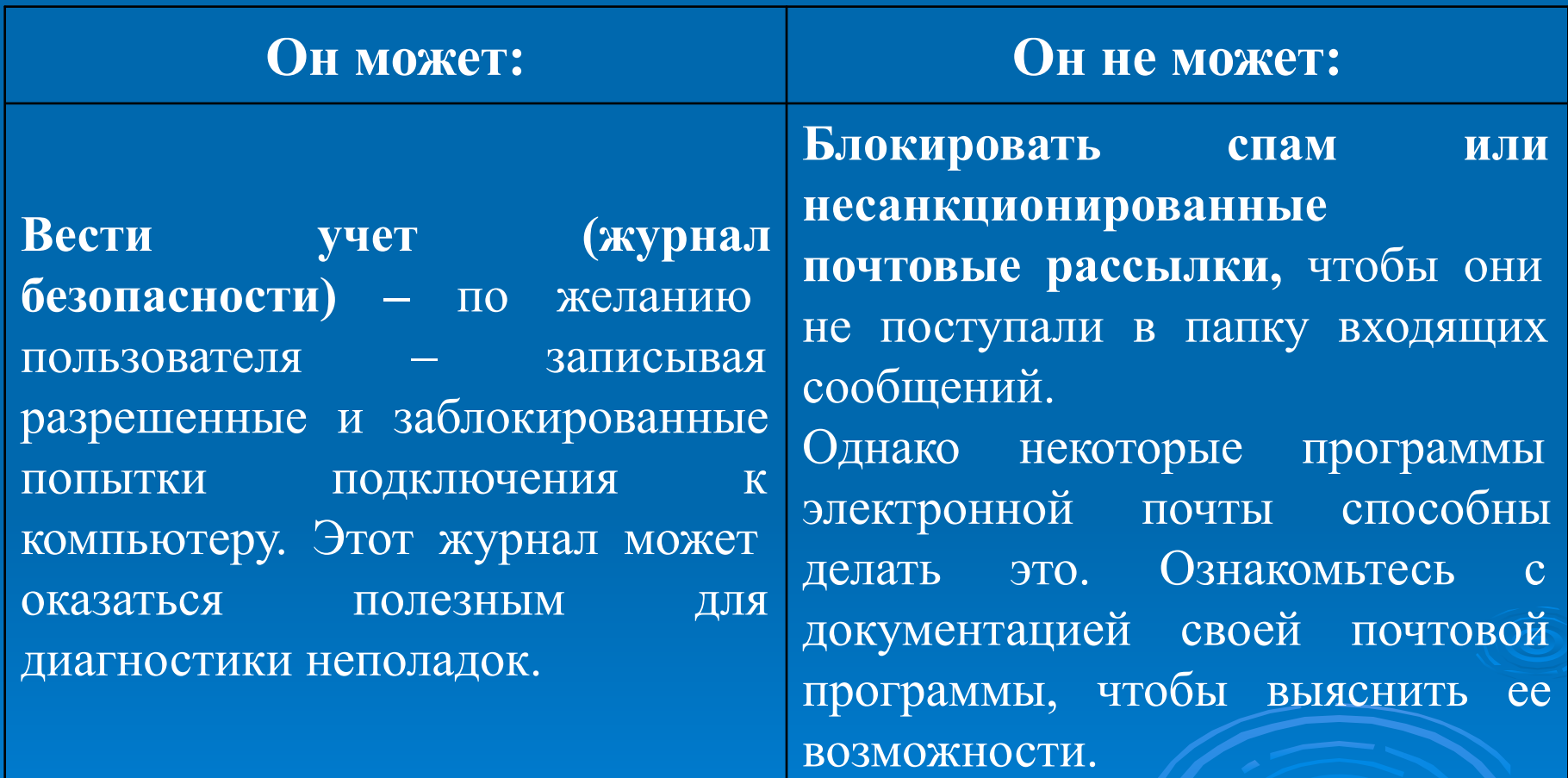

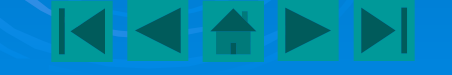

# *Настройка*

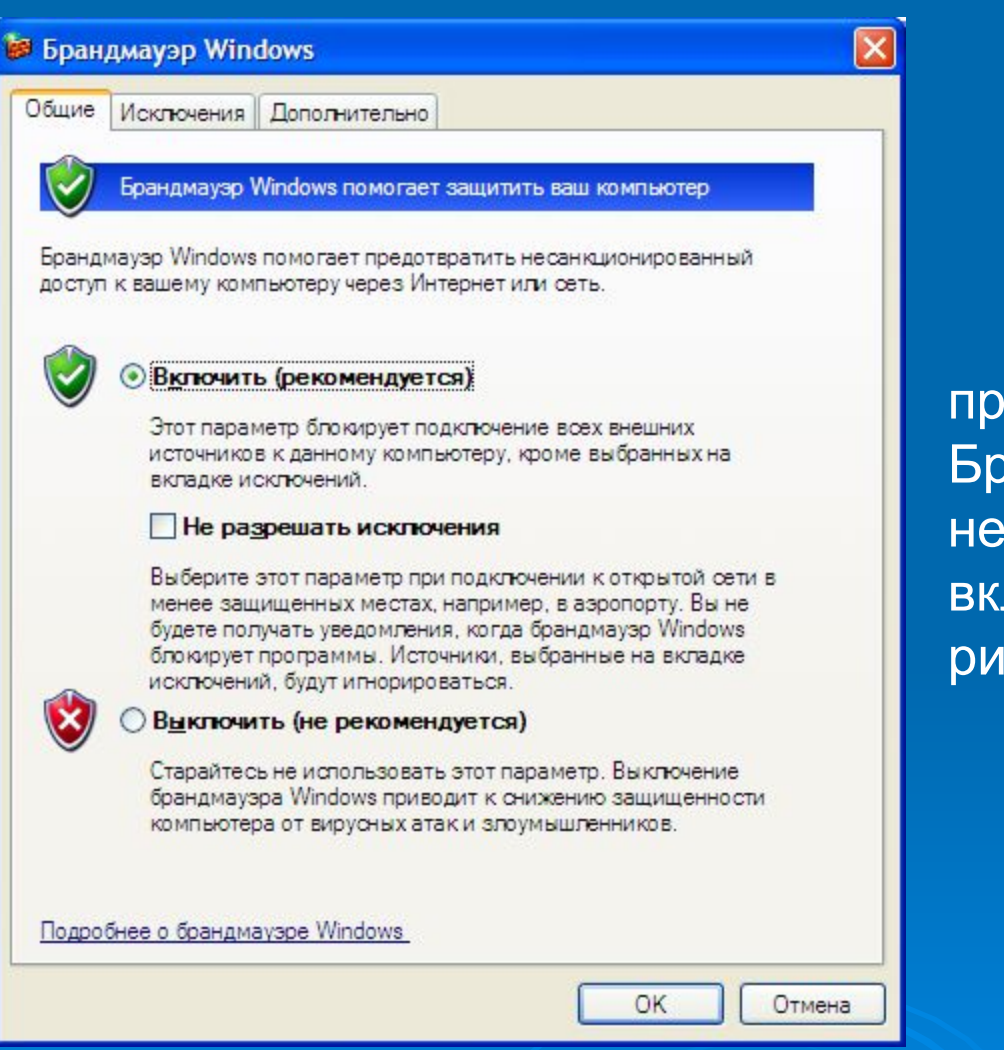

рисунке.

Во-первых, необходимо проверить, включен ли Брандмауэр. Если нет, необходимо осуществить включение, как показано на

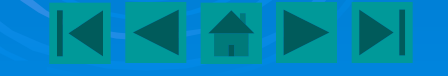

По умолчанию все

Рассмотрим пример

**1)** Откройте вкладку

# *Пример создания исключения*

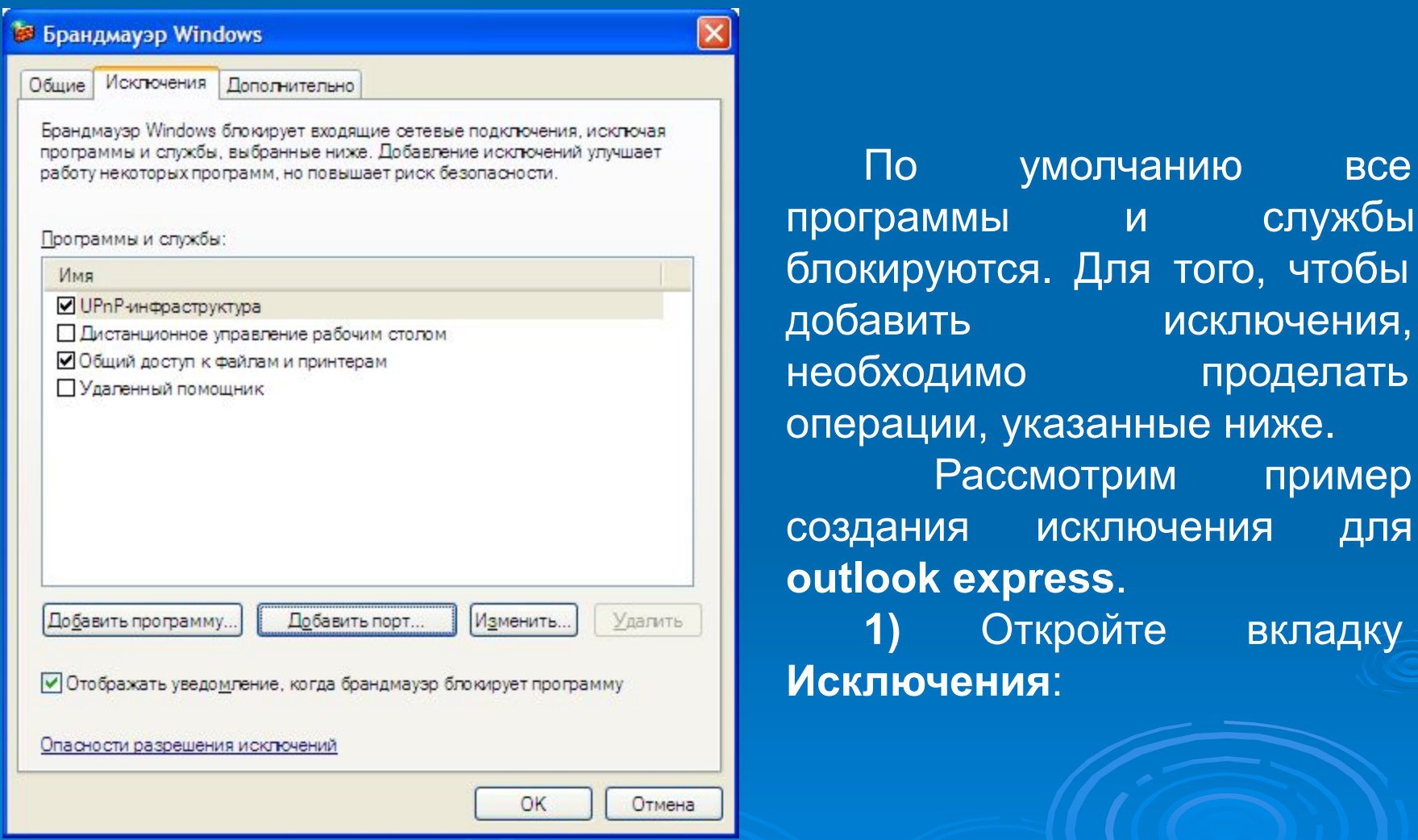

**2)** Нажмите **Добавить программу**:

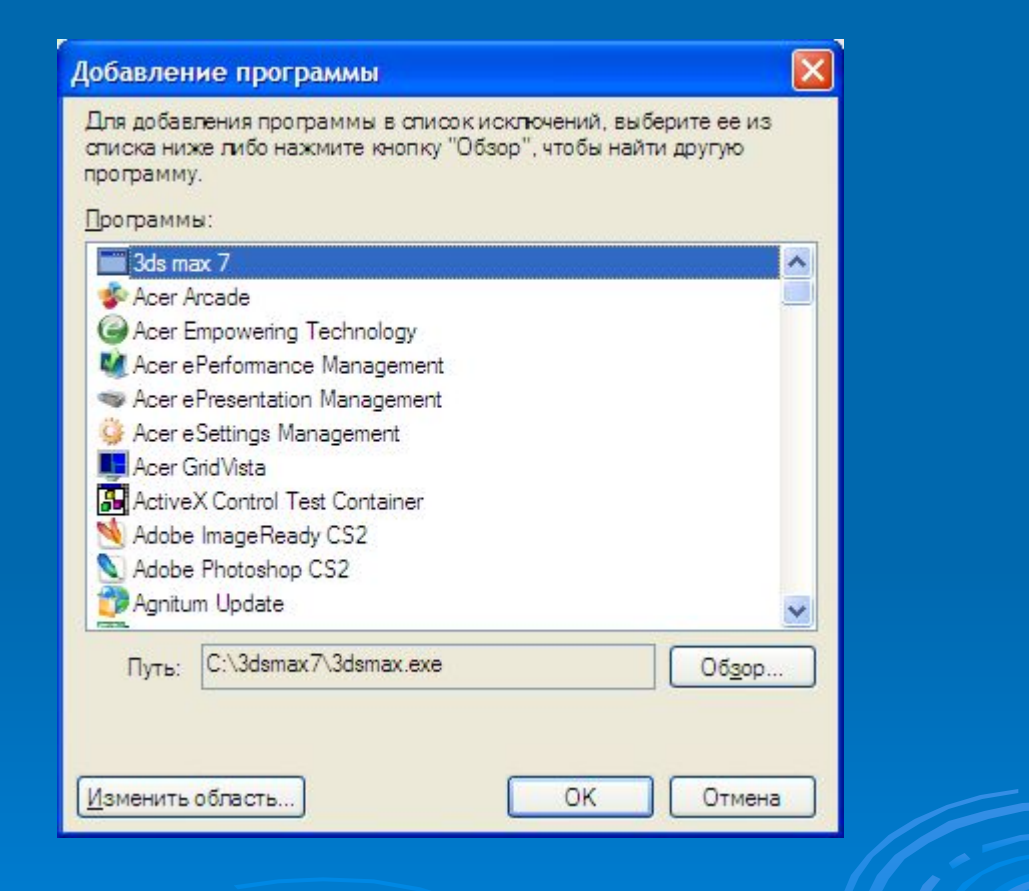

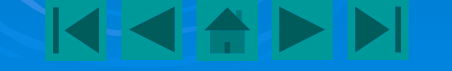

**3)** Выберите программу из списка, или указать программу вручную:

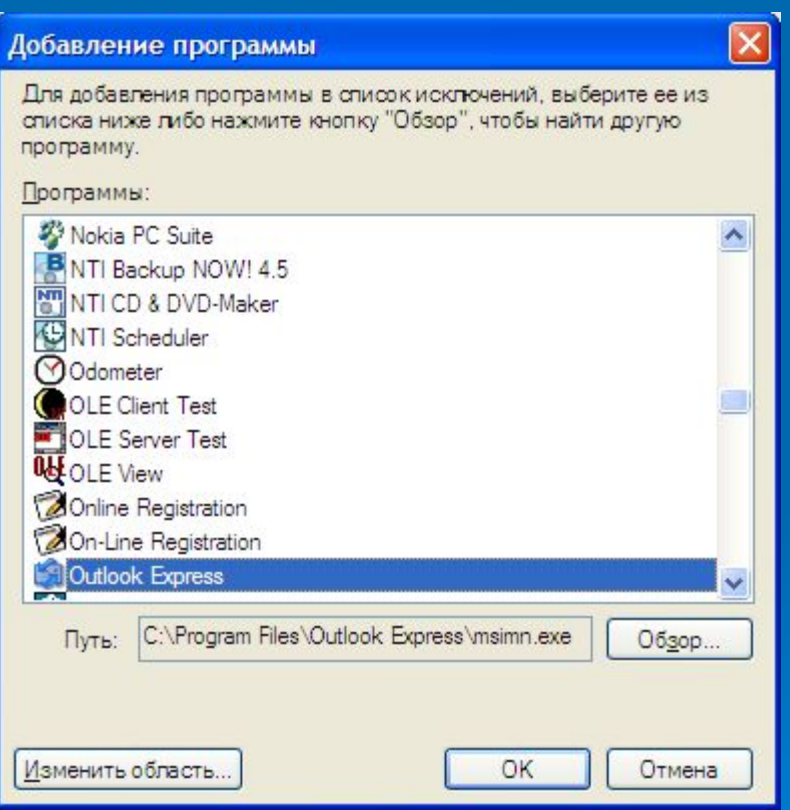

Этими действиями мы разрешили выполнять любые сетевые операции Outlook Express. Теперь необходимо изменить область (подсеть), с которой программа будет работать. К примеру, почтовый сервер расположен по адресу 142.30.153.61, там нужно разблокировать этот адрес. При попытке приложения обратиться к другому **ip**-адресу мы увидим уведомление.

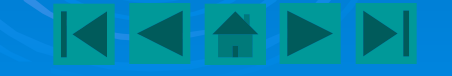

#### **4)** Выберите из списка **Оutlook Еxpress:**

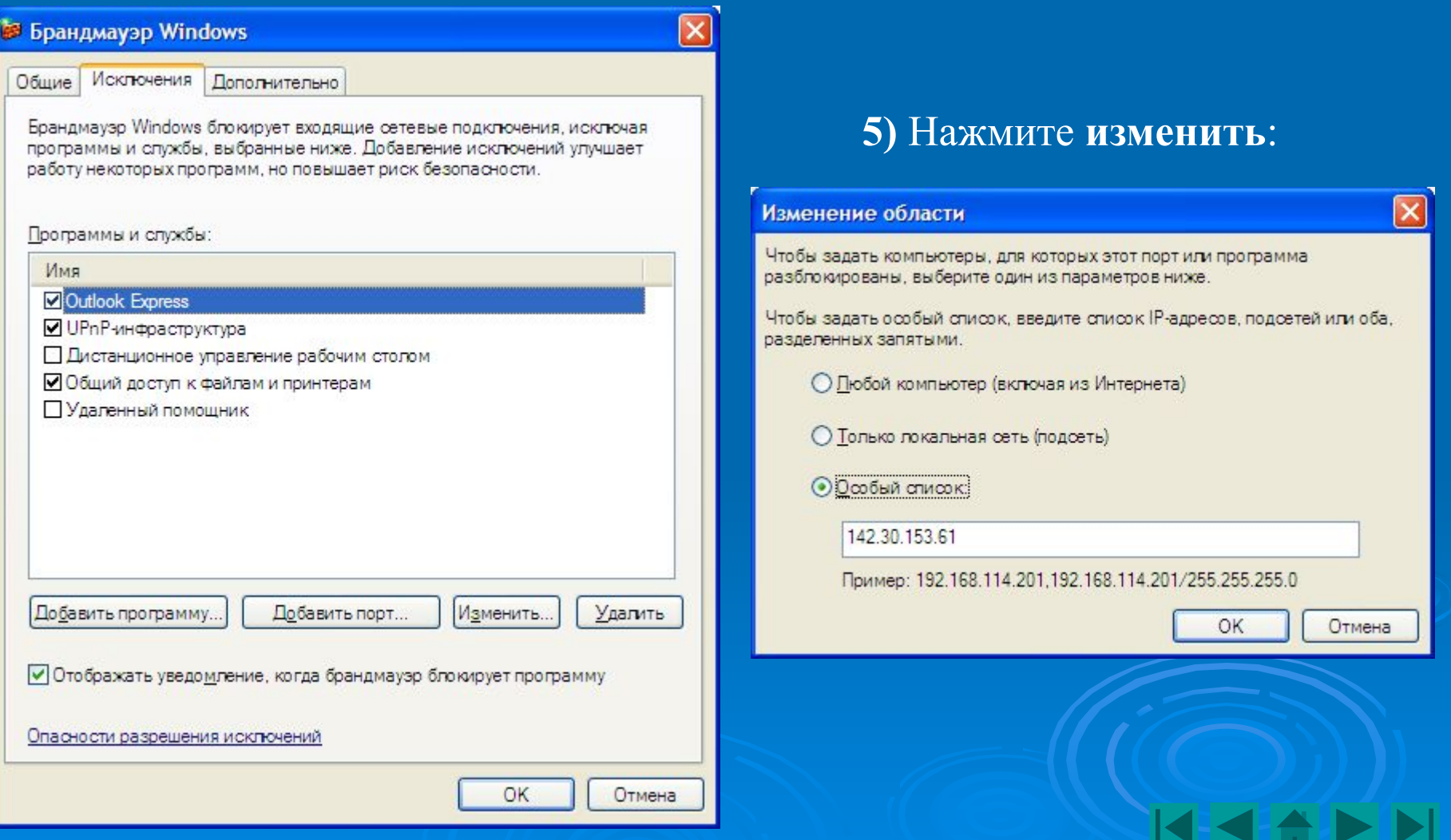

#### **6)** Укажите в особом списке необходимый **ip**-адрес.

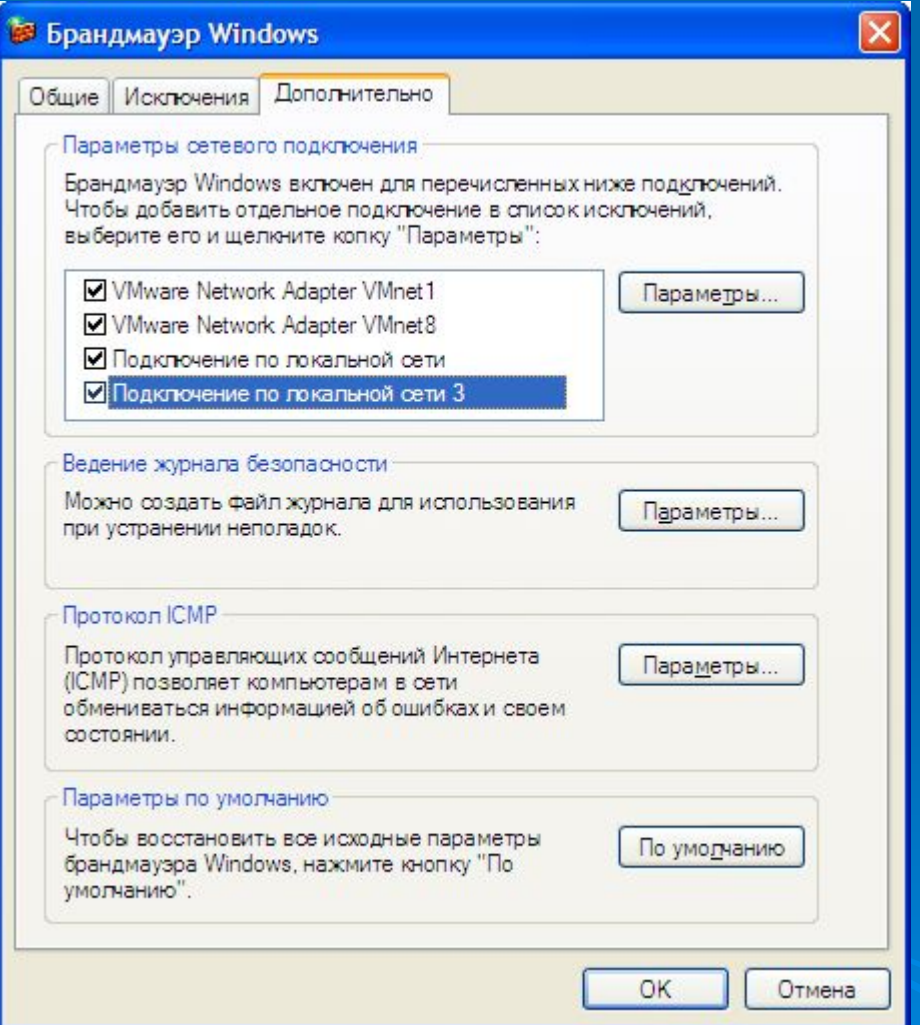

Чтобы определить правило для сетевого подключения, необходимо выбрать вкладку **Дополнительно**:

Правила можно указать или из предложенного списка, или вручную. Отличия состоят в том, что в предложенном списке вбиты порты для работы сервиса.

Отличия создания правила для сети от создания исключения от программы состоит в том, что при создании правила для сети нет привязки к определенной программе и порту.

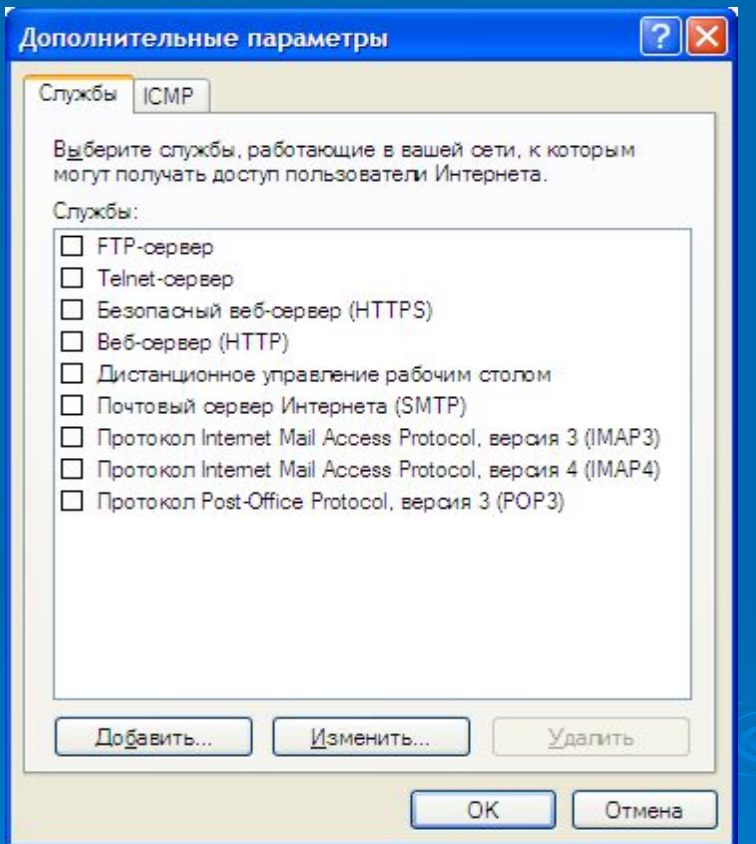

#### Пример создания правила для собственного сервиса с портом 3195.

В дополнительных параметрах **Добавить** указать имя **ip** и порты:

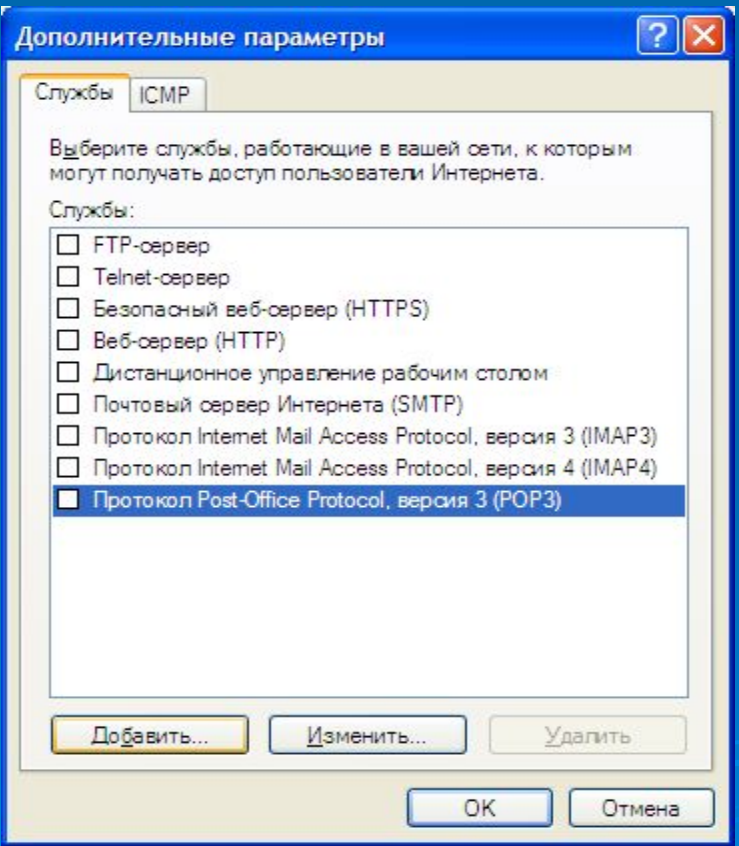

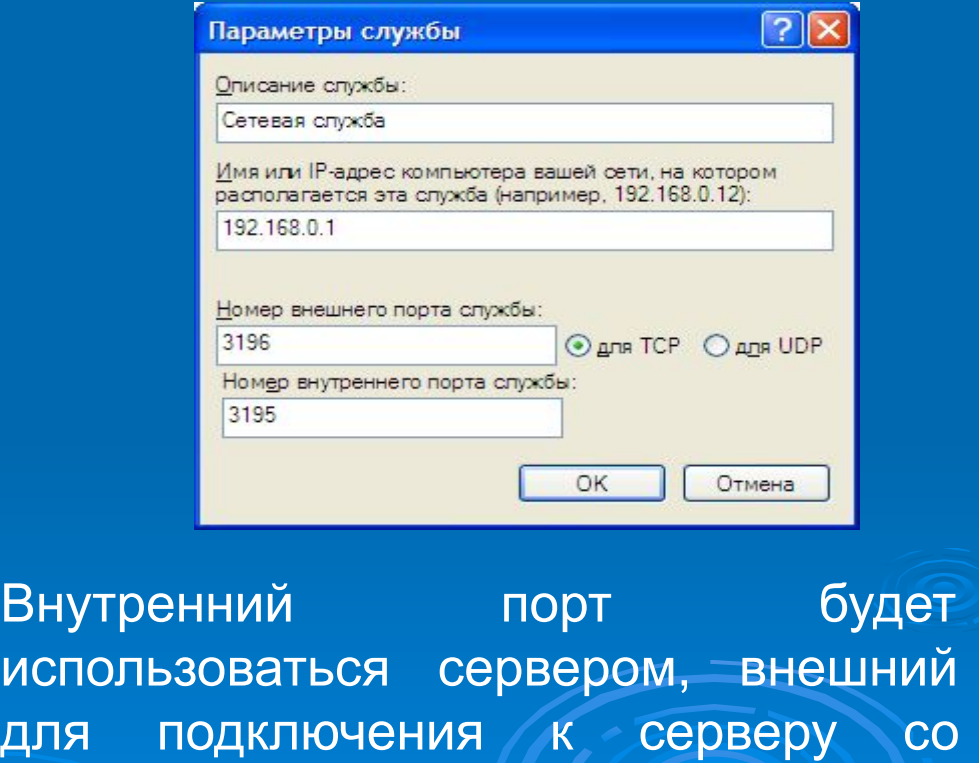

По заказу ФГУ ГНИИ ИТТ «Информика» Северо-Кавказский государственный технический университет Кафедра защиты информации, zik@ncstu.ru

стороны клиента.

**ПЗ № 17 Настройка персонального межсетевого экрана Windows**

# *Пример настройки исключения для Internet Explorer*

#### **1)** Откройте вкладку **Исключения**

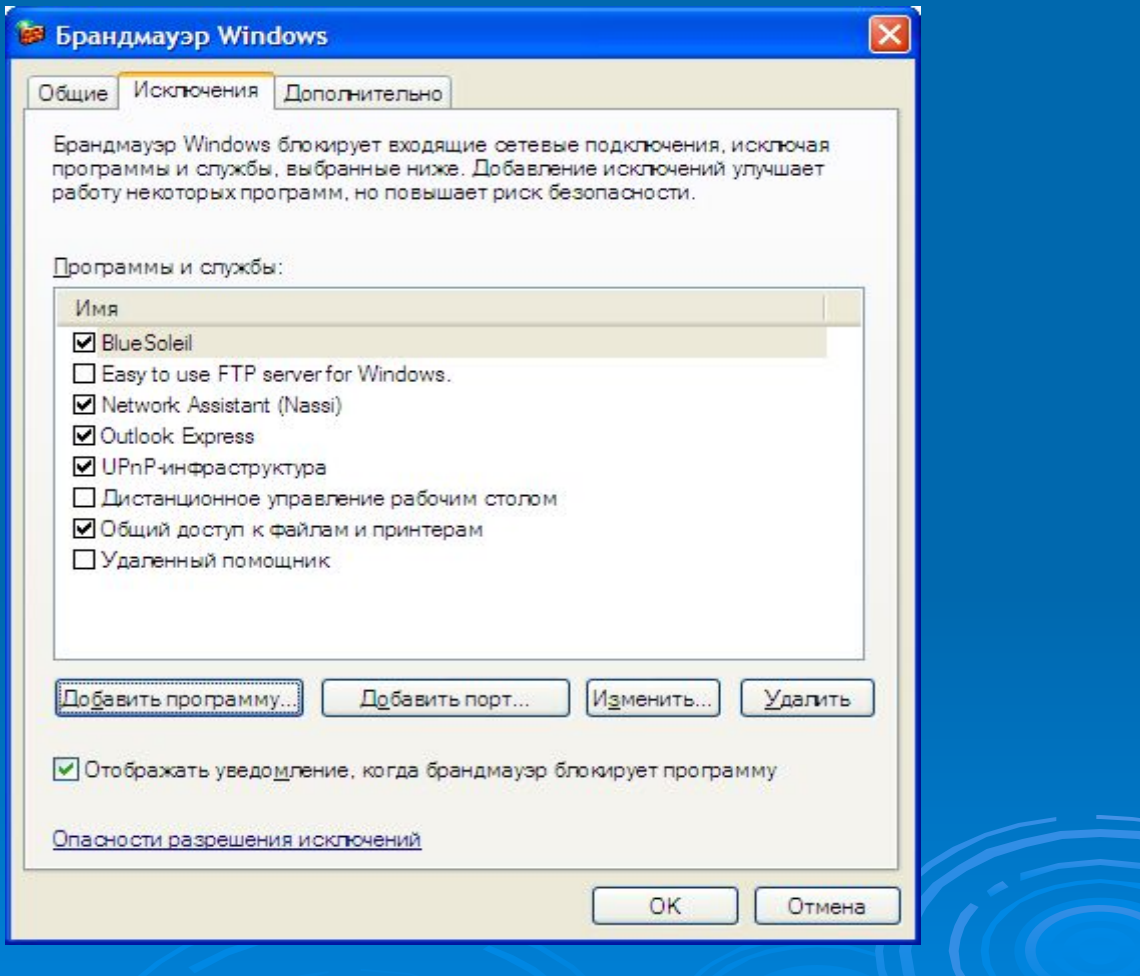

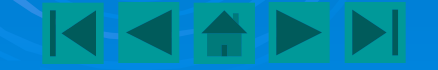

### *Пример настройки исключения для Internet Explorer*

#### **2)** Нажмите **Добавить программу**. **3)** Выберите из списка или нажать **Обзор**, указать путь.

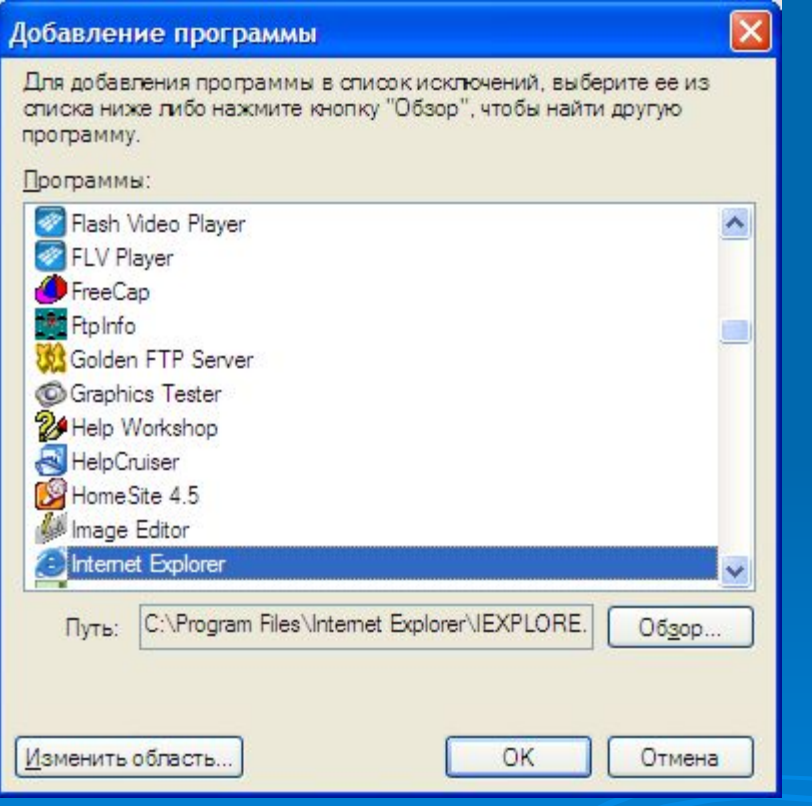

**4)** Нажмите **Добавить порт,** указать имя и номер порта **web**сервера.

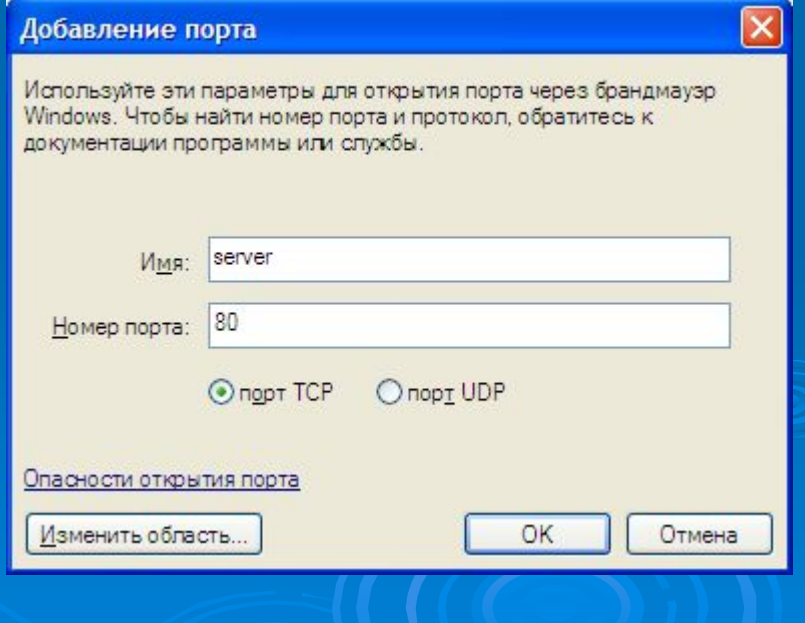

#### **Практическая часть**

**1).** Настройте **брандмауэр Windows** разрешив **Outlook Express** выполнять любые сетевые операции, если при этом почтовый сервер находится по **ip 185.10.24.43** и используется нестандартный порт **8494**.

**2).** Настройте **Internet Explorer** для работы через **Proxy server**, **ip** которого **192.168.0.1** и порт **8080**.

**Результат:** Выполнив работу, вы научитесь использовать брандмауэр Windows для появления возможности фильтрации трафика и повышения уровня безопасности сервера.

Выполнив работу, вы научитесь использовать брандмауэр Windows для появления возможности фильтрации трафика и повышения уровня безопасности сервера.

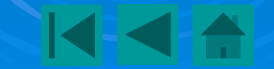